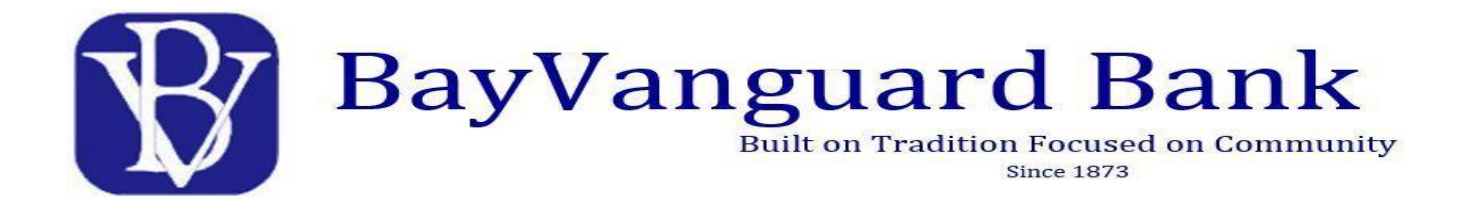

## **Mobile Deposit Capture User Guide**

- **Endorse the back of your check as indicated below**
- **Take an image of the front and back of your check**
- **Select your account**
- **Verify the check information**
- **Submit**
- **You're done!**

## **Enrolling into Mobile Deposit Capture**

- 1. Log into the BayVanguard Bank Mobile app on your smartphone.
- 2. Select **Menu.**
- 3. Select **Deposit Checks** from the left task bar.
- 4. The first time you use Mobile Deposit you will be required to agree to the terms and conditions.
- 5. After reviewing the terms and conditions, select **Accept** if you agree or select **Cancel** if you do not agree to the terms and conditions and do not wish to use Mobile Deposit at this time.

## **Making a Mobile Deposit**

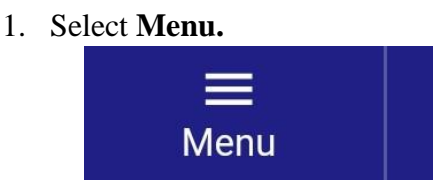

2. Select **Deposit Checks**. The Deposit screen displays.

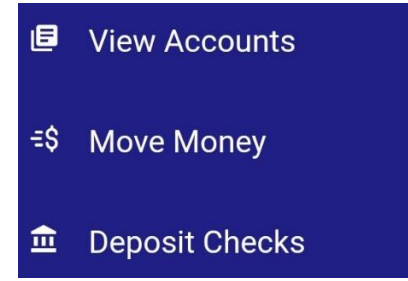

3. Handwrite **"BayVanguard Bank mobile deposit only"** below your signature and your account number in the endorsement area on the back of the check or the deposit will be rejected.

4. Select **ACCOUNT**. Scroll down through the accounts displayed and select the account into which you wish to deposit the check.

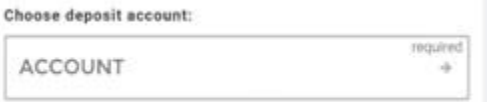

5. Select the box that reflects "**FRONT**".

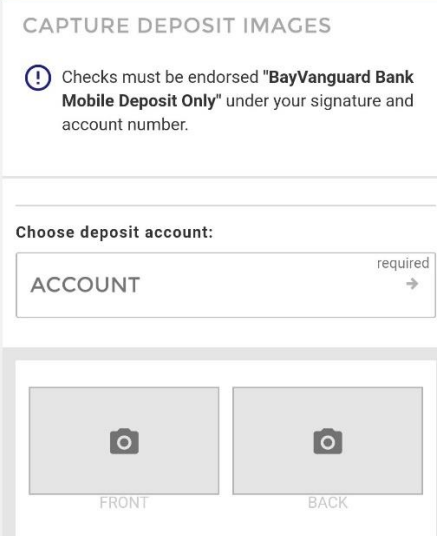

- 6. Place phone horizontally over the front of the check; the system will automatically capture the check image.
- 7. Select the box that reflects "**BACK**".

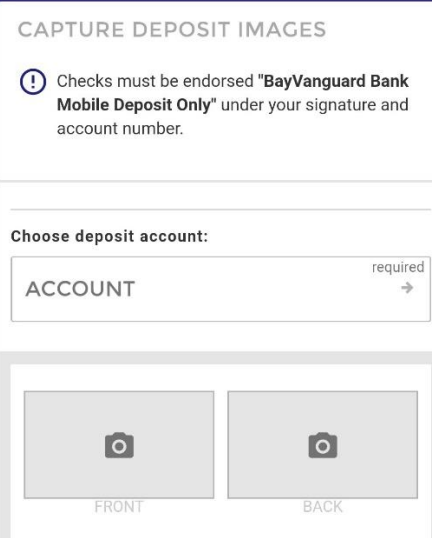

8. Place phone horizontally over the back of the check; the system will automatically capture the check image.

9. Select **AMOUNT**. Enter the amount of the check, then select **ACCEPT** *(Limit \$2,500.00 per business day).*

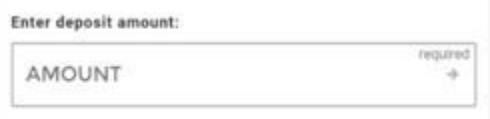

10. Review deposit information then select **SUBMIT**.

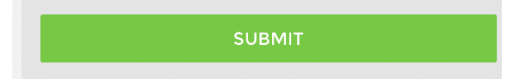

- 11. You will receive a SUCCESS alert after it is submitted to the bank for approval.
- 12. Funds are not deposited until they are viewed and approved by the bank.
- 13. Mobile deposits received by 3:00pm EST will be viewed and approved by the bank and credited to the account on the business day it is received. Mobile deposits received after 3:00pm EST will be viewed and approved by the next business day. \*\*Reg CC holds apply**\*\***
- 14. Go to the HISTORY tab to view the submitted deposit.